## **How to Open the Meter Reading History screen**

Once a delivery invoice is posted in AG Accounting (during [synchronization process\)](https://help.irelyserver.com/display/DOC/Synchronize+Delivery+History) or via sales invoice, a Meter Reading History is automatically created when the **Billing By** of the site is set to Flow Meter. If the site is billed by Tank, then it will generate a [Delivery History](https://help.irelyserver.com/display/DOC/How+to+Open+the+Delivery+History+screen) instead.

- 1. [Open a Consumption Sites screen](https://help.irelyserver.com/display/DOC/How+to+Open+a+Consumption+Sites+record) wherein the **Billing By** is set to **Flow Meter**.
- 2. Navigate to **Meter History tab**. Select a record in the grid, and then click the **View button**.

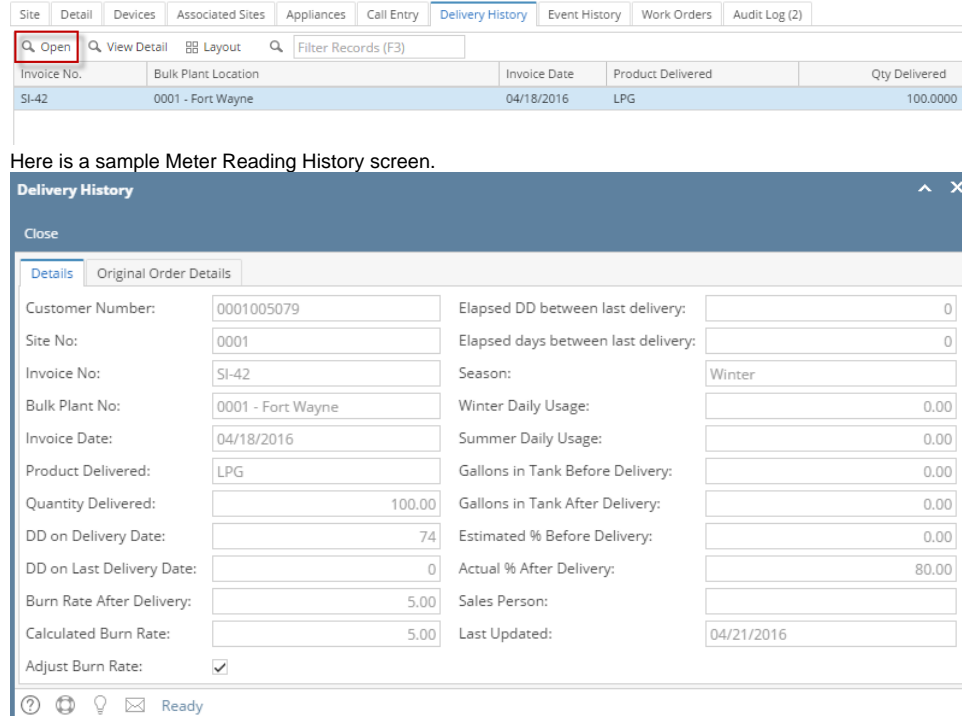

Once a delivery invoice is posted in AG Accounting (during [synchronization process\)](https://help.irelyserver.com/display/DOC/Synchronize+Delivery+History), a Meter Reading History is automatically created when the **Billing By** of the site is set to Flow Meter. If the site is billed by Tank, then it will generate a [Delivery History](https://help.irelyserver.com/display/DOC/How+to+Open+the+Delivery+History+screen) instead.

## 1. [Open a Consumption Sites screen](https://help.irelyserver.com/display/DOC/How+to+Open+a+Consumption+Sites+record) wherein the **Billing By** is set to **Flow Meter**.

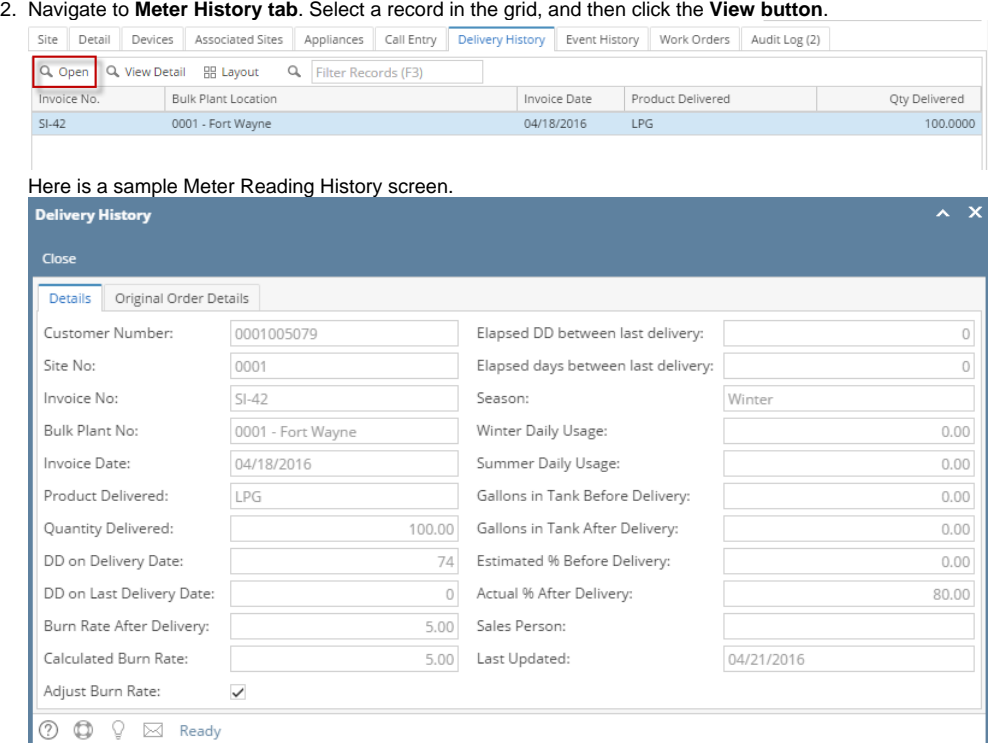

Once a delivery invoice is posted in AG Accounting (during [synchronization process\)](https://help.irelyserver.com/display/DOC/Synchronize+Delivery+History), a Meter Reading History is automatically created when the **Billing By** of the site is set to Flow Meter. If the site is billed by Tank, then it will generate a [Delivery History](https://help.irelyserver.com/display/DOC/How+to+Open+the+Delivery+History+screen) instead.

- 1. [Open a Consumption Sites screen](https://help.irelyserver.com/display/DOC/How+to+Open+a+Consumption+Sites+record) wherein the **Billing By** is set to **Flow Meter**.
- 2. Navigate to **Meter History tab**. Select a record in the grid, and then click the **View button**.

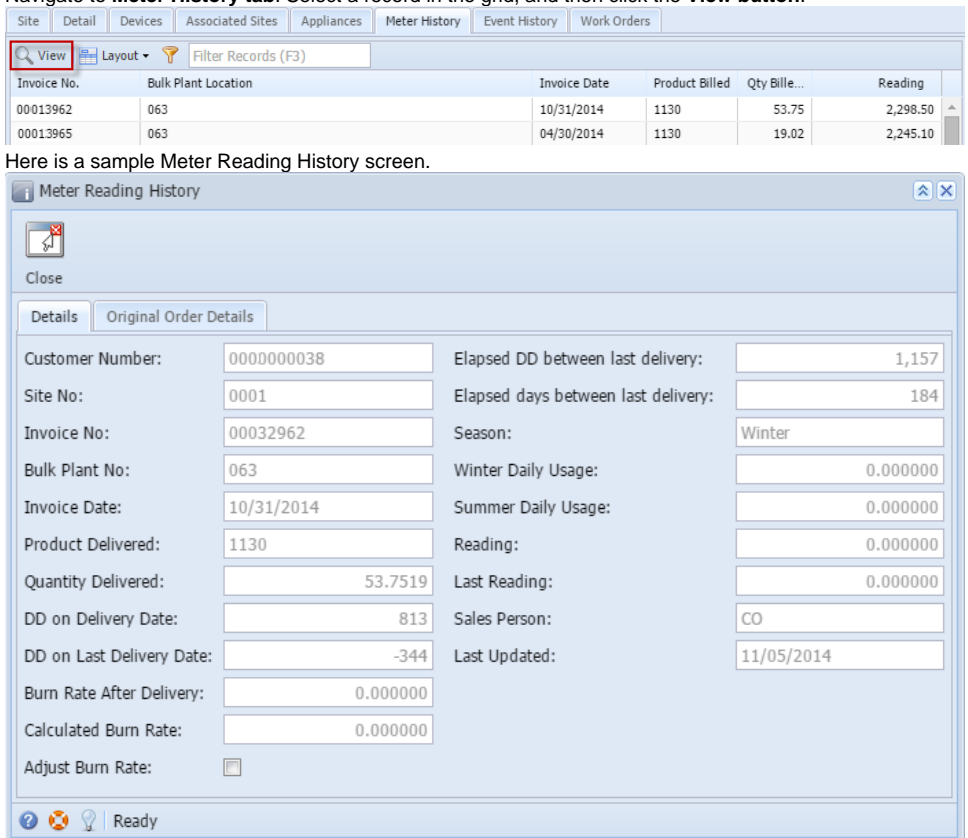

Once a delivery invoice is posted in AG Accounting (during [synchronization process\)](https://help.irelyserver.com/display/DOC/Synchronize+Delivery+History), a Meter Reading History is automatically created when the **Billing By** of the site is set to Flow Meter. If the site is billed by Tank, then it will generate a [Delivery History](https://help.irelyserver.com/display/DOC/How+to+Open+the+Delivery+History+screen) instead.

1. [Open a Consumption Sites screen](https://help.irelyserver.com/display/DOC/How+to+Open+a+Consumption+Sites+record) wherein the **Billing By** is set to **Flow Meter**.

## 2. Navigate to **Meter History tab**. Select a record in the grid, and then click the **View button**.

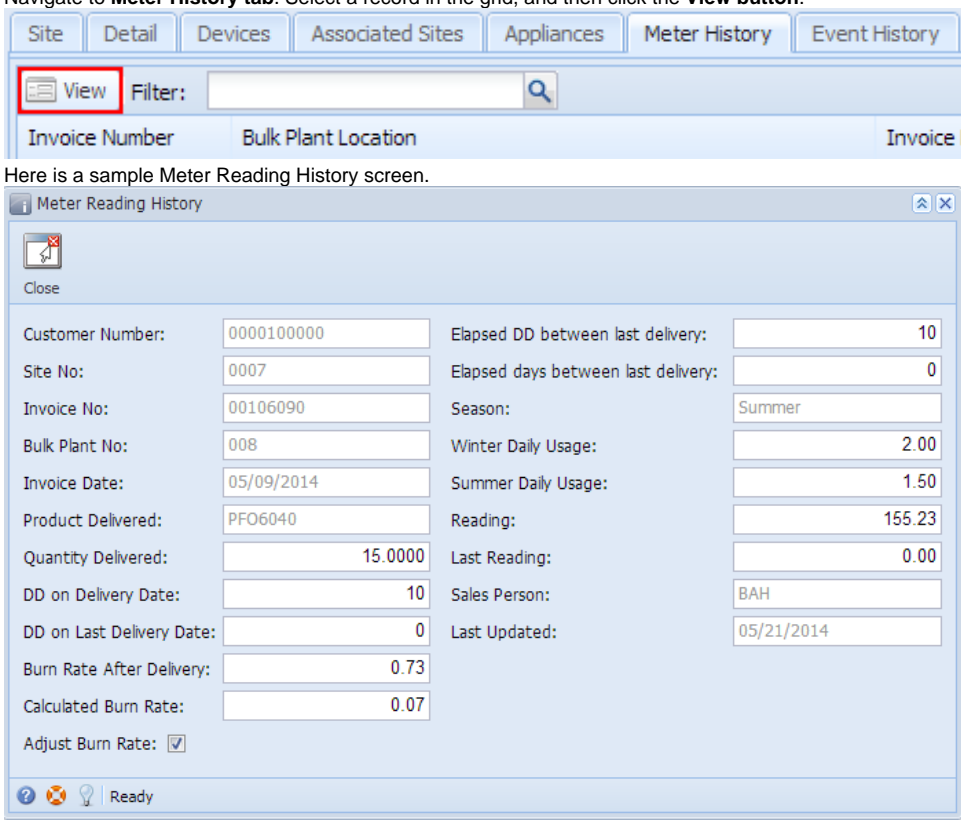